# 桃園市國中練習區測驗 FAQ

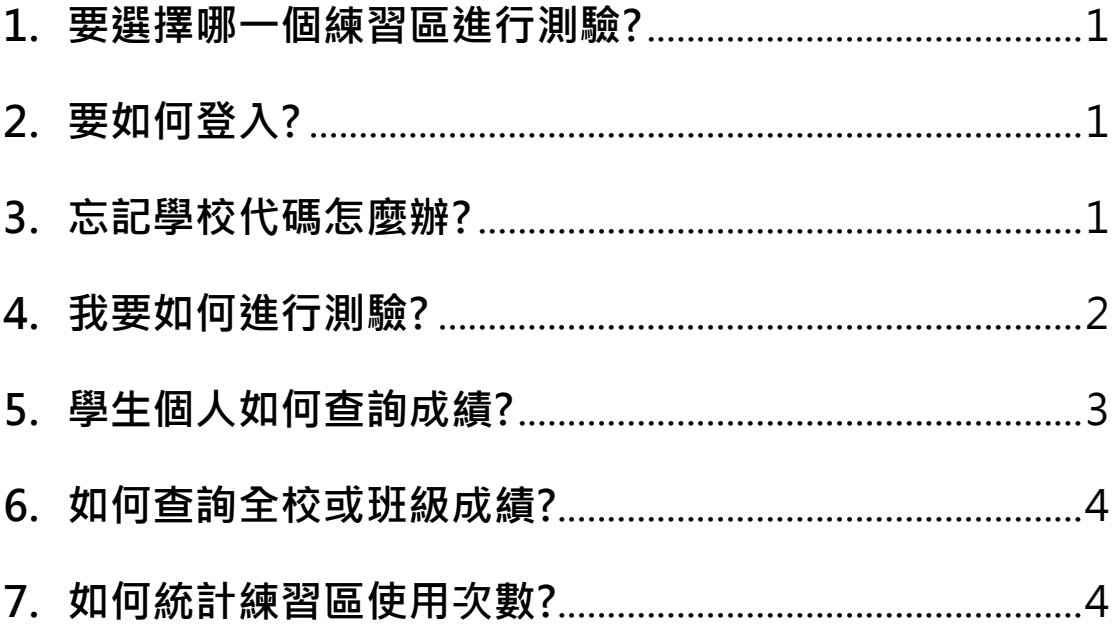

### <span id="page-1-0"></span>1. 要選擇哪一個練習區進行測驗?

- 答:原則上練習區 1、練習區 2、練習區 3 均可進行練習, 但建議同一學校(同一班級)可選擇同一區域進行測驗, 方便即時查詢測驗結果。如已經用慣舊版練習區的師 生,亦可選凙舊版練習區進行練習。
- <span id="page-1-1"></span>2. 要如何登入?
	- 答:請於帳號(圖一紅色框)處輸入「學校代碼」後按登入 即可進行測驗。例如:澎湖灣國中學校代碼(etlady), 登入時請輸入 etlady 即可登入。

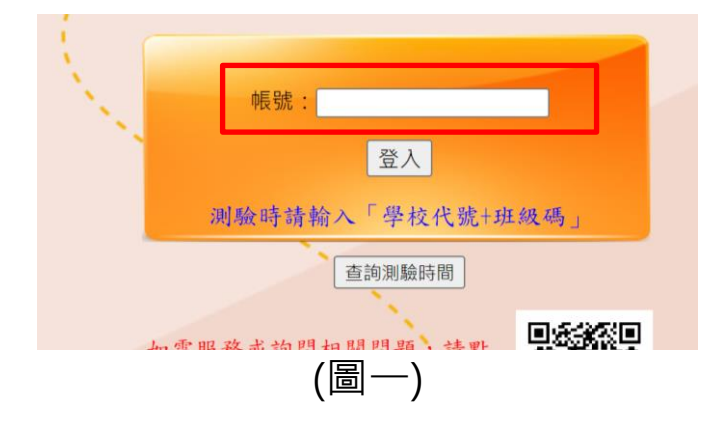

# <span id="page-1-2"></span>3. 忘記學校代碼怎麼辦?

答:請利用各練習區的「帳號查詢」(如圖二紅色框)或單 字網入口網頁選單中「其他連結→學校帳號查詢」進 行查詢。

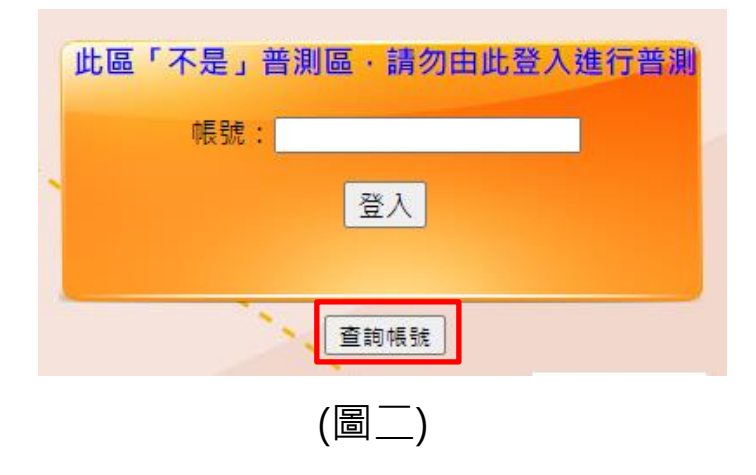

## <span id="page-2-0"></span>4. 我要如何進行測驗?

- 答:登入練習區後,測驗步驟如下:
	- (1)選擇字表→(2)選「線上單字測驗」→(3)填寫班級、 座號、姓名代碼→(4)選擇題型、範圍及題數→(5)開 始測驗

#### 以下為各步驟詳細說明

- (1) 依測驗需求選擇字表(如圖三,以 1200 字為例)。
- (2) 選擇「線上單字測驗」(如圖四)。

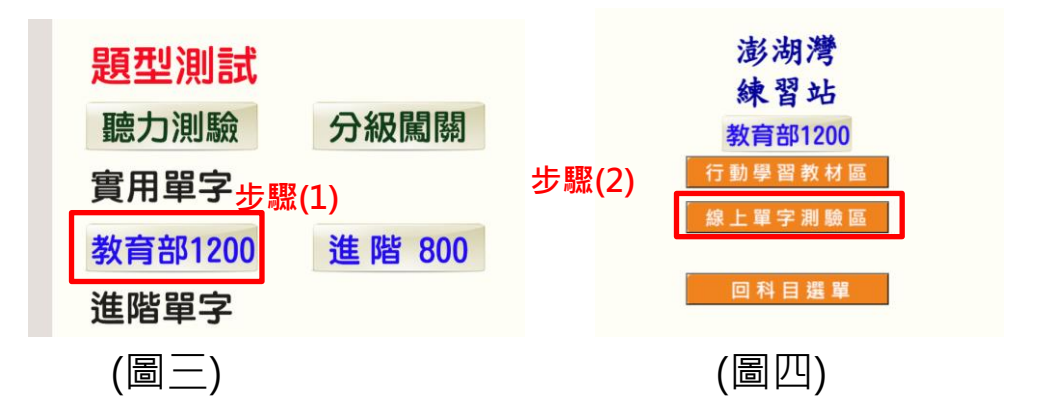

- (3) 填寫班級代碼、座號、姓名代碼,(如圖五)填寫時 必須以半型數字輸入。
	- A. 班級代碼:由 3 碼數字所組成, 例如: 3 年 2 **班,請填 302。**
	- B. 姓名代碼: 由 5 碼數字所組成, 前 3 碼為班級 代碼,後2碼為座號。例如:3年2班5號, 請填 30205。

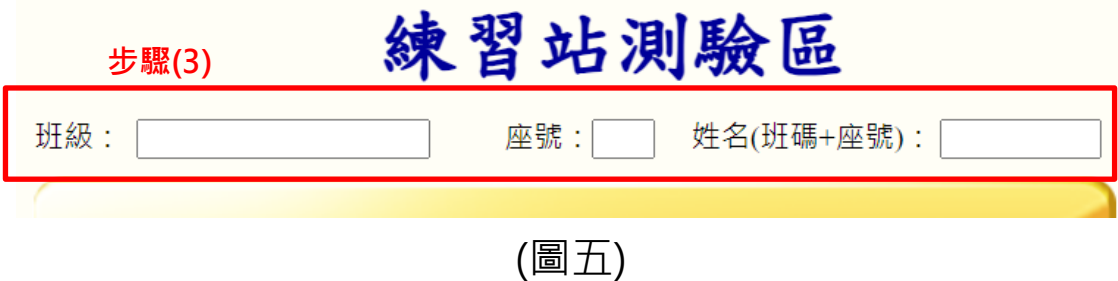

(4) 選題型、範圍、題數(如圖六)的測驗(填充題、英選 中、中選英……等)。

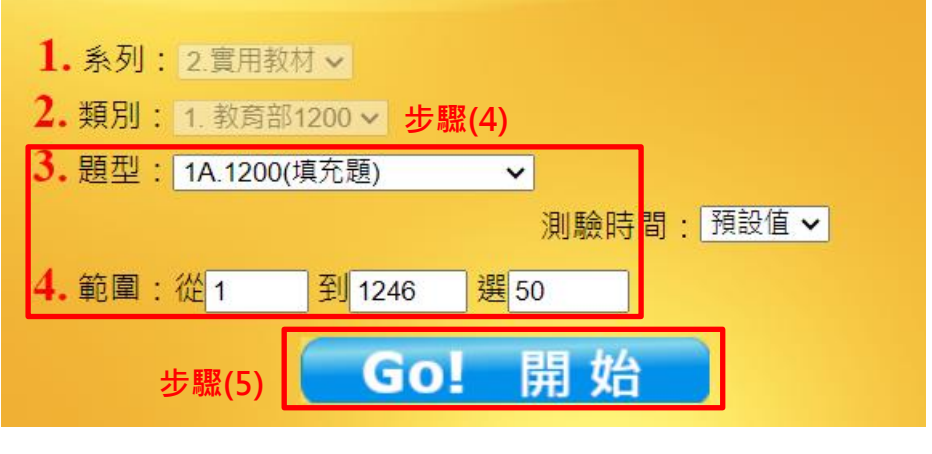

(圖六)

(5) 按「GO! 開始」(如圖六)即可開始測驗。

# <span id="page-3-0"></span>5. 學生個人如何查詢成績?

答:於進行測驗的練習區,以學校代碼登入後依下列步驟 即可

(1)選擇字表→(2)選「線上單字測驗」→(3)填寫班級、 座號、姓名代碼→(4) 點選「成績查詢」(如圖七)

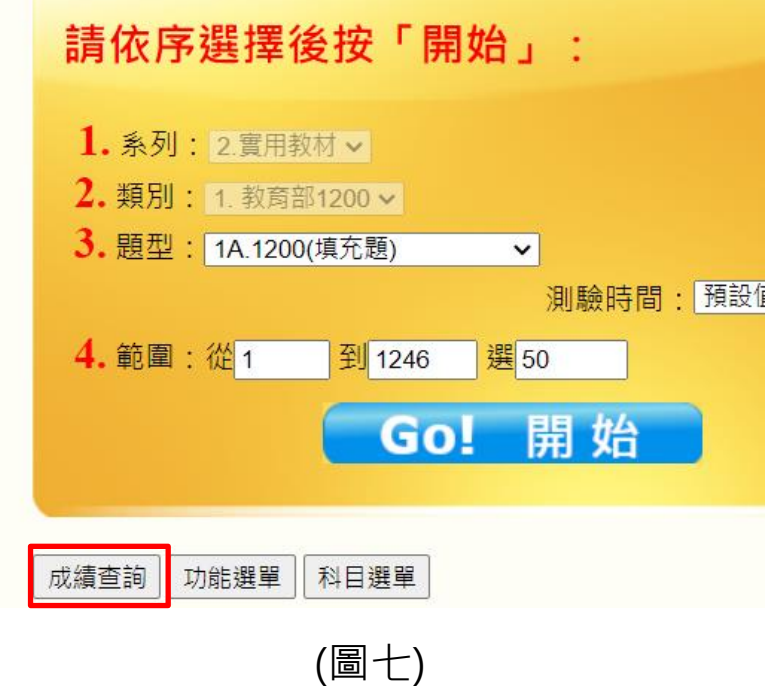

# <span id="page-4-0"></span>6. 如何查詢全校或班級成績?

答:於進行測驗的練習區,以學校代碼登入後依下列步驟 即可

(1)選擇字表→(2)選「線上單字測驗」→(3)班級、座 號、姓名代碼保持空白→(4)點選「成績查詢」(如圖 七)→(5) 輸入密碼後「送出密碼」(如圖八)出現全校 成績→(6)輸入或選擇條件按查詢

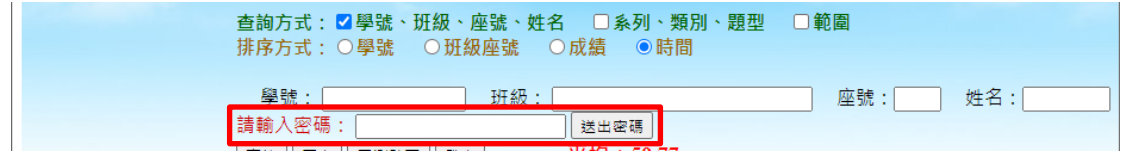

(圖八)

- <span id="page-4-1"></span>7. 如何統計練習區使用次數?
	- 答:請於入口網頁[\(https://tyc.etlady.tw\)](https://tyc.etlady.tw/)「教師專區」選 單中點選「OOO 學年度練習區成績紀錄查詢」登入 後選擇「記錄統計」,輸入密碼送出後即可進行統計。

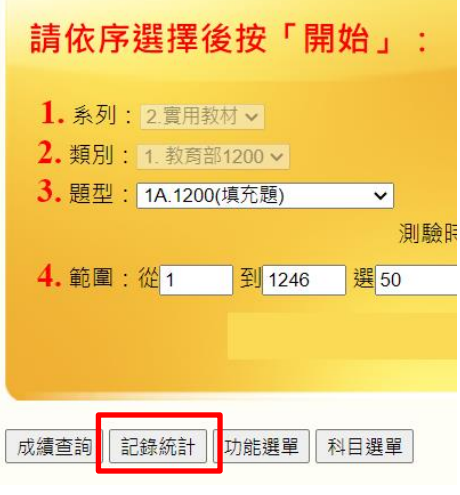

(圖八)